# <span id="page-0-0"></span>**Contenido de esta guía**

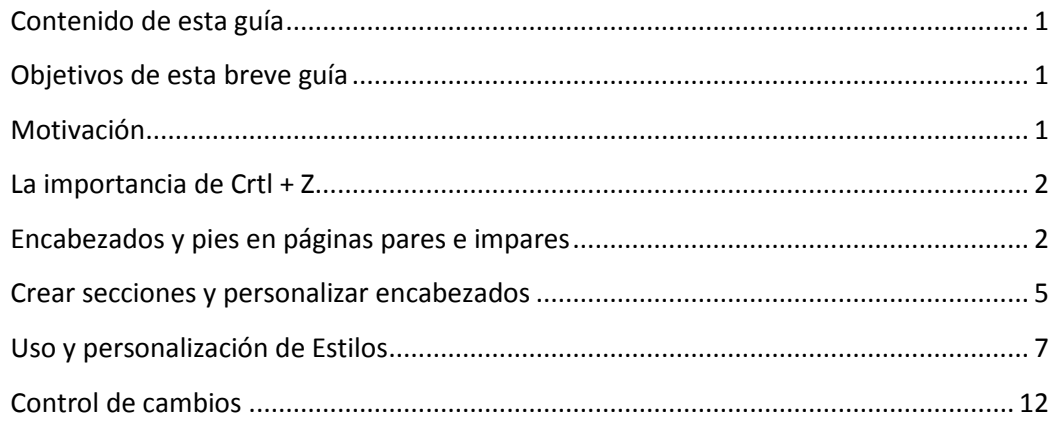

# <span id="page-0-1"></span>**Objetivos de esta breve guía**

Esta brevísima guía pretende proporcionar la receta básica para realizar las operaciones más sencillas e indispensables en Word 2010, sin ninguna pretensión ni profundización, utilizando un lenguaje claro y conciso, probablemente poco académico, yendo al grano.

Partiendo de un documento lleno de texto sin ningún tipo de formato se propone realicar lo siguiente:

- 1. Formatear la página e insertar encabezados y pies de página en páginas pares e impares.
- 2. Crear secciones y personalizar los encabezados de cada una de ellas.
- 3. Usar y personalizar Estilos.
- 4. Insertar una tabla de contenido (figuras, tablas, ilustraciones) y personalizarla.
- 5. Aprender a utilizar el Control de cambios.

Espero que te sea útil.

# <span id="page-0-2"></span>**Motivación**

Tras muchos años utilizando y enseñando a utilizar Word, he podido comprobar que, a pesar de que los ordenadores ya son un electrodoméstico más en nuestras casas y una herramienta de uso diario, una aplicación básica como Word sigue sin ser utilizada con unos mínimos conocimientos y resultados.

Sabemos coger un lápiz o un bolígrafo de forma natural y sin pensar, algo que debería ocurrir, y no ocurre, con Word, un procesador de textos que, en general, no sabemos utilizar convenientemente. Sabemos escribir, dar formato al texto, insertar imágenes, etc. pero no aprovechamos ni el 1% del potencial de esta aplicación. Potencial que nos permitirá, ante todo, ahorrar tiempo, mientras producimos documentos de calidad.

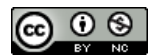

Esta breve guía pretende proporcionar unos conocimientos mínimos para poder sacar el mayor partido de Word y utilizarlo como lo que es: un procesador de textos y no como un simple editor que emula una máquina de escribir sin opciones de procesado.

#### <span id="page-1-0"></span>**La importancia de Crtl + Z**

Comienzo esta breve guía por algo que probablemente parecerá una tontería pero que, a lo largo de los años, he comprobado que puede ser una de las combinaciones de teclas más importantes y útiles de Word, a la vez que desconocida por parte de la mayoría de usuarios.

La combinación Crtl + Z deshace el último cambio o acción realizada en muchas aplicaciones que usamos a diario con el ordenador (incluso en páginas web o formularios). Es un atajo del teclado para deshacer el último movimiento. Tras muchos años y muchos alumnos diferentes, he comprobado que no se conoce, al igual que mucha gente no conoce la utilidad de la tecla "shift" que está justo debajo de "Bloq Mayús" y que es una flecha hacia arriba  $\hat{v}$ , pero que no tocan por si acaso se rompe algo o cuando la tocan, no pasa nada ¿para qué sirve?

Algo parecido pasa con Crtl y as combinaciones con otras teclas como con la letra "Z". No se conoce o no se utiliza. ¿Y por qué es tan interesante? Como he indicado, permite deshacer la última acción en una aplicación. En Word, y en casi todas las aplicaciones que utilizamos a diario, existen infinidad de atajos del teclado que utilizan la tecla "Crtl". Es demasiado fácil pulsarla accidentalmente mientras pulsamos otra tecla. En muchísimas ocasiones esa combinación de teclas, que pulsamos de forma accidental, cambia aspectos de la configuración, presentación, inserta elementos, etc. que no son perceptibles a simple vista. Nosotros nos hemos dado cuenta de que hemos pulsado algo que no debíamos, pero miramos a la pantalla y no se ha producido ningún cambio... y continuamos como si nada. Pues si seguimos trabajando suponiendo que esto es así, es posible que al cabo de un tiempo, encontremos algo en el documento que "nosotros no hemos puesto" pero que no sabemos quitar. Otra veces nos pasa que vamos escribiendo mirando al teclado y cuando levantamos la vista y miramos a la pantalla, se ha preparado un lío que no sabemos cómo se ha producido. Pues con Ctrl + Z podemos ir deshaciendo cada acción, una tras otra a cada pulsación de esta combinación y comprobar que los cambios son o no deseados. Para rehacer aquellas cosas que no queremos deshacer, es tan sencillo como pulsar Ctrl + Y, así podremos "avanzar" y "retroceder" en los cambios, accidentales o no, que hemos ido realizando en el documento.

Otra combinación de la tecla "Ctrl" es con la rudecilla del ratón. Al pulsarla al tiempo que giramos la ruedecilla, muchas aplicaciones harán un zoom, facilitando la visualización en perspectiva del documento de una forma rápida y precisa. ¡Pruébalo!

#### <span id="page-1-1"></span>**Encabezados y pies en páginas pares e impares**

Antes de comenzar a trabajar, si lo que queremos es poder insertar encabezados y pies en páginas pares e impares diferentes, esto es, dar un acabado de libro y poder imprimir el documento a doble página, deberemos decirle a Word que prepare el archivo para poder hacerlo.

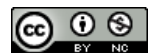

Esto se hace en la pestaña "Diseño de Página" del "ribbon" (es la parte superior de la ventana de Word que ahora se llama así y es donde están las diferentes herramientas), accediendo a las opciones completas haciendo clic con el ratón en la esquina inferior derecha (Fig.1), indicando "Márgenes simétricos" en la pestaña "Márgenes" y en la pestaña "Diseño de página" indicar "Pares e impares diferentes" (Fig. 2).

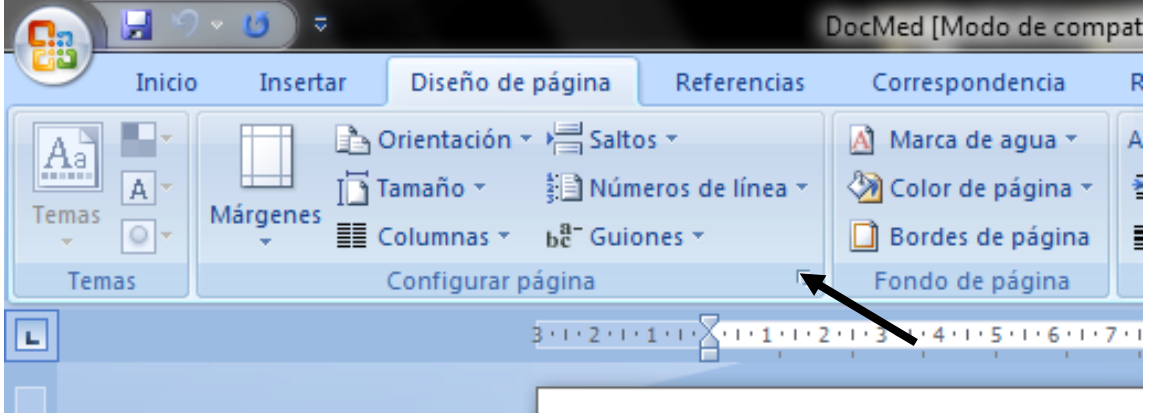

**Figura 1. Acceso a "Configurar página".**

<span id="page-2-0"></span>Lo que podremos hacer entonces, será poner encabezados y pies de página diferentes en las páginas pares y en las páginas impares. Si abres un libro, podrás comprobar que esto, generalmente, es así.

En estas ventanas de opciones de "Configurar página", podremos indicar los márgenes (incluso uno específico para encuadernar el documento) o también la orientación del papel.

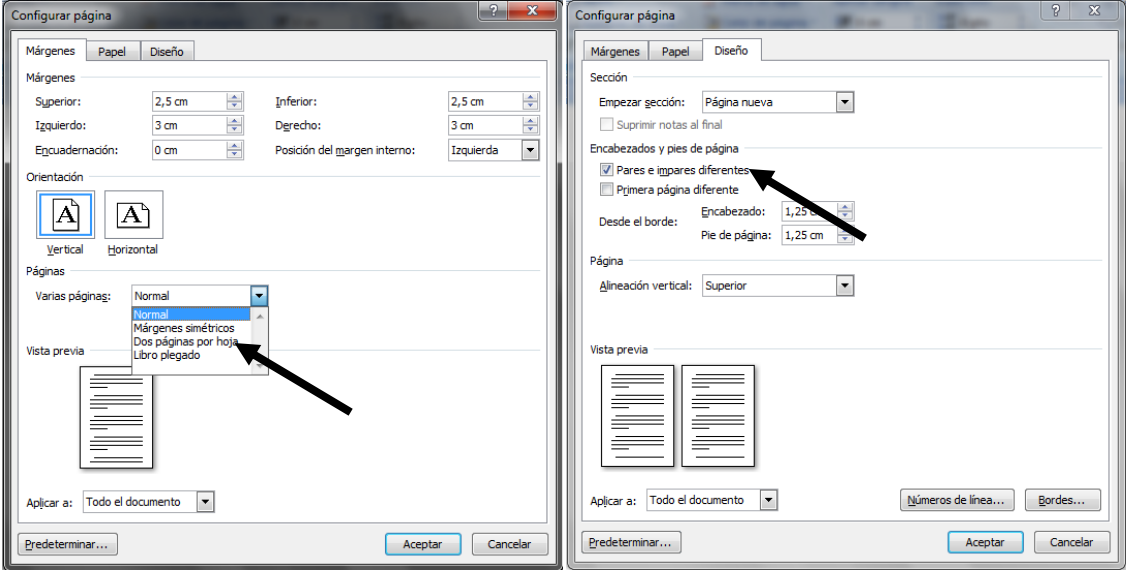

**Figura 2. Indicar márgenes simétricos y páginas pares e impares diferentes.**

<span id="page-2-1"></span>Cuando pulsamos "Aceptar" y volvemos al documento, aparentemente no habrá cambiado nada, pero ahora, podremos ir a la pestaña "Insertar" (Fig. 3) del "ribbon" e insertar encabezados y pies de página de un tipo (generalmente con el número de página y el encabezado en la parte exterior/derecha) en las páginas impares y de otro tipo (número de

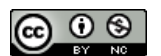

página y título del capítulo/encabezado en la parte exterior/izquierda). Puedes comprobar que esto es así haciendo doble clic en el espacio reservado para el encabezado; ahora Word diferenciará cuando se trata del encabezado de una página par o impar.

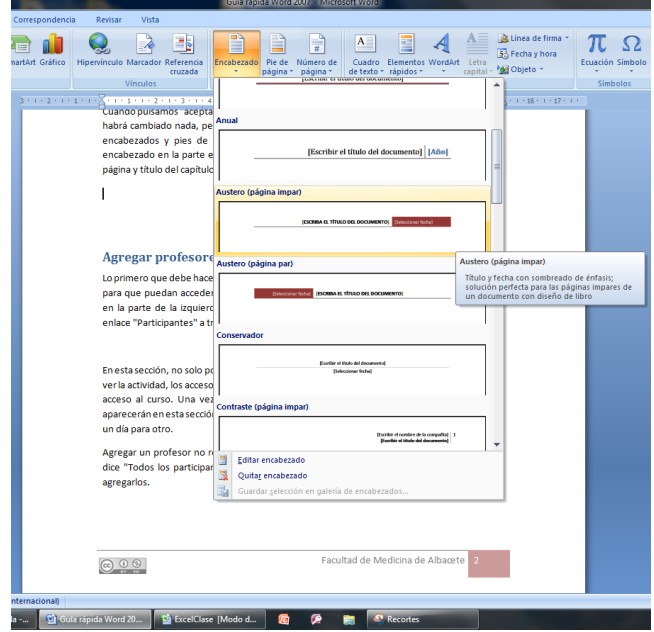

**Figura 3. Insertar un encabezado para páginas pares e impares.**

<span id="page-3-0"></span>Vamos a insertar un encabezado poniendo el cursor en una página impar y otro encabezado en una página par. De esta forma tendremos, como se muestra en las Figs. 4 y 5, encabezados y pies de página diferentes en páginas pares e impares.

Entre los modelos predeterminados que ofrece Word, hay algunos que contienen campos fijos que permiten indicar el nombre del archivo, la fecha, etc. Estos campos suelen ser útiles, pero en nuestro ejemplo, en el que queremos personalizar cada encabezado de cada capítulo, **pueden causarnos algún que otro problema**. Así, si insertamos un encabezado/pie de página de este tipo y queremos libertad, **recomiendo eliminar esos campos mediante la tecla "supr"**, no solo el contenido, sino **todo el campo**.

<span id="page-3-1"></span>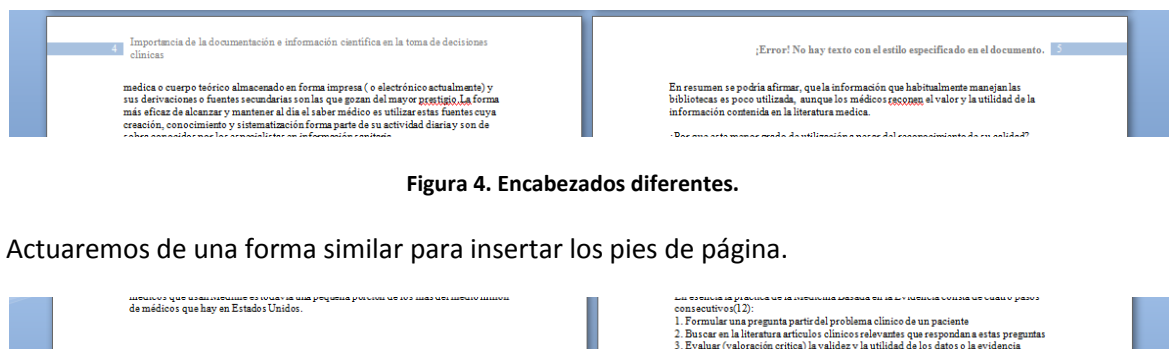

**Figura 5. Pies de página diferentes.**

<span id="page-3-2"></span>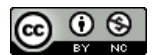

De esta manera ya tendremos el mismo encabezado en todas las páginas pares y en las páginas impares, iguales pero simétricos. Lo mismo ocurrirá con los pies de página. Es importante hacer esto antes de partir el documento en secciones, que veremos a continuación, pues así ya los tenemos en todas las páginas, pues si partimos en secciones y luego introducimos los encabezados, deberemos hacerlo en toda y cada una de las secciones.

### <span id="page-4-0"></span>**Crear secciones y personalizar encabezados**

En algunas ocasiones es necesario definir secciones en un documento de Word para poder, por ejemplo, tener unas cuantas páginas con el papel en horizontal, o porque queremos que cada capítulo lleve su propio encabezado con el título del mismo en la parte exterior de la hoja.

Para ello, debemos insertar saltos de sección, que encontraremos en la pestaña "Diseño de página" del "ribbon", en el botón "Saltos" (Fig. 6). Hay varios tipos de saltos, pero los que nos interesan en este momento son los cuatro últimos, que además de insertar un salto, crean una sección en el documento.

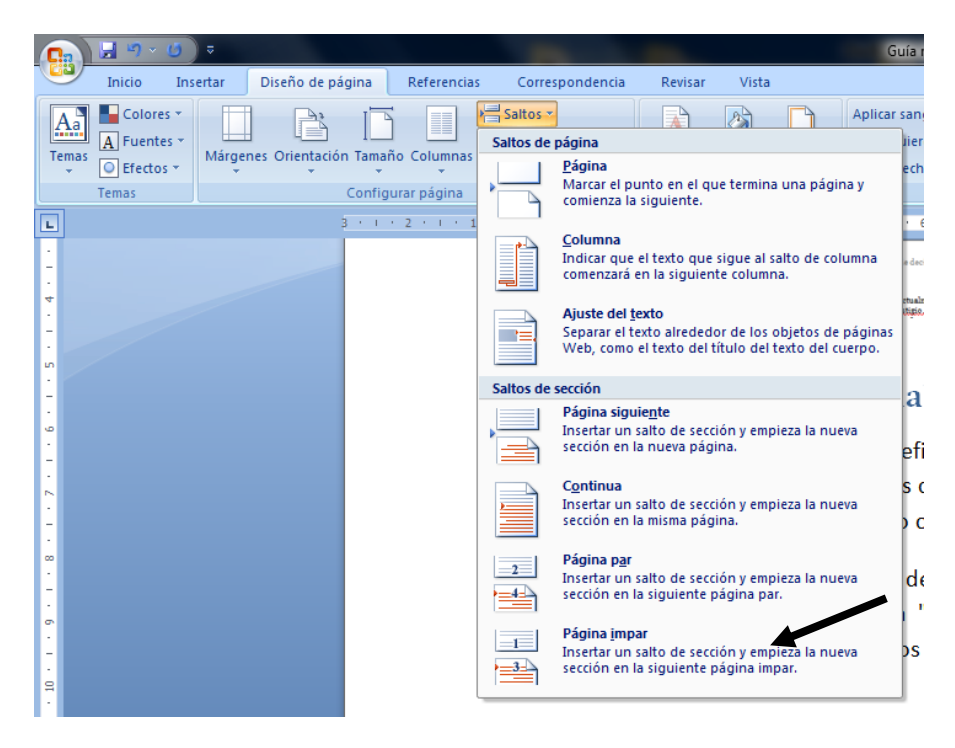

**Figura 6. Insertar salto de página, salto de sección a página impar.**

<span id="page-4-1"></span>En un libro o en un documento con acabado de imprenta, es habitual que los capítulos comiencen en una página impar, una página de la derecha del libro. Para hacer esto, debemos situar el cursor **justo antes del título** del capítulo/sección que queremos que aparezca al inicio de una página impar, entonces debemos insertar un "salto de sección página impar". Si fuera necesario (en caso de insertar un salto a página impar desde una página impar), Word insertará una página par **que no muestra** (pero que estará cuando imprimas el documento, no te agobies por no verla). Repetiremos esta operación en cada uno de los títulos, apartados o capítulos que deseemos crear. Comprobaremos que la creación de secciones se ha realizado

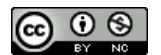

correctamente, si hacemos clic sobre el encabezado o el pie de página y se mostrará la información de la sección en la que nos encontramos (Fig. 7).

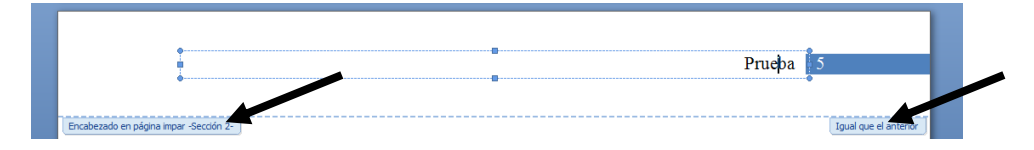

**Figura 7.Aspecto del encabezado con la información de la sección.**

<span id="page-5-0"></span>Además comprobamos que el encabezado de esta sección, está vinculado al encabezado de la sección anterior ya que dice "Igual que el anterior". Esto puede ser útil en determinados momentos, pero si queremos que cada sección tenga un encabezado diferente, antes de modificar su contenido, deberemos desmarcar la opción "Vincular al anterior" (Fig. 8) en la barra de herramientas superior (del "ribbon").

|                 | DocMed IModo de compatibilidad1 - Microsoft Word |                                                     | Herramientas para encabezado y pie de página                     |                                             |                                                                        |                   |
|-----------------|--------------------------------------------------|-----------------------------------------------------|------------------------------------------------------------------|---------------------------------------------|------------------------------------------------------------------------|-------------------|
|                 | Inicia<br>Insertar                               | Diseño de página<br><b>Referencias</b>              | Vista<br>Revisar<br>Correspondencia                              | <b>Diseño</b>                               |                                                                        |                   |
| F<br>Encabezado | Pie de Número de                                 | e s<br>Kiri<br>≊<br>Fecha Elementos Imagen Imágenes | Sección anterior<br>Sección siguiente<br>Ir all<br>Ir al pie raa | Primera página<br>ares e impares diferentes | Encabezado desde arriba: 1.25 cm<br>Pie de página desde abajo: 1,25 cm | Cerrar encabezado |
|                 | página v página v                                | prediseñadas<br>v hora rápidos *                    | Vincular al anterior<br>encabezado de página                     | Mostrar texto del documento                 | al Insertar tabulación de alineación                                   | y pie de página   |
|                 | Encabezado y pie de página                       | Insertar                                            | Exploración                                                      | <b>Opciones</b>                             | Posición                                                               | Cerrar            |

**Figura 8. Desvincular del anterior.**

<span id="page-5-1"></span>Además, como tenemos páginas pares e impares diferentes, **deberemos modificar el encabezado de la página par e impar, en las dos, de cada sección**. En "Configuración de página" que vimos anteriormente, hay una opción (justo debajo de donde indicamos que queríamos páginas pares e impares diferentes), que nos permite "Primera página diferente". Esto está pensado para aquellos documentos en los que, incluso, la primera página de cada sección es diferente al resto. Así que si hubiéramos marcado esta opción, además de los encabezados diferentes de las páginas pares e impares, deberíamos personalizar el de la primera página de cada sección/capítulo.

Personalizaremos el encabezado de cada sección, de página par e impar, del documento.

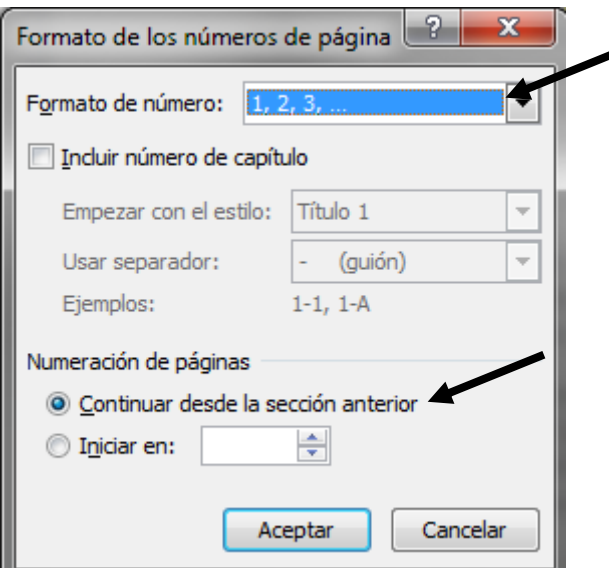

**Figura 9. Formato de los números de página.**

<span id="page-5-2"></span>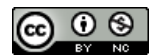

Una vez tengamos definidas las secciones, podremos aplicar, por ejemplo, un formato de página horizontal únicamente a una sección determinada lo que nos permitirá, por ejemplo, insertar una tabla en apaisado. O podremos definir una numeración diferente en cada sección.

Para hacer lo primero, debemos ir a la "Configuración de página" y en la pestaña "Márgenes" definir la "Orientación del papel" como "horizontal", pero antes de darle a "Aceptar", debemos decirle a Word en el desplegable que hay abajo del todo, que lo aplique únicamente a "Esta sección", que será aquella donde esté situado el cursor en el momento del cambio.

Para modificar las opciones de la numeración, podremos el cursor sobre el número de la página de la sección que queremos modificar. En la pestaña "Insertar" encontraremos la opción desplegable "Número de página" cuyas opciones se muestran en la Fig. 9 tras elegir "Formato del número de página". Podremos elegir el formato de número (flecha) y/o modificar la numeración (flecha).

# <span id="page-6-0"></span>**Uso y personalización de Estilos**

Si hay algo en Word que nos hará ahorrar tiempo y mejorar la presentación de nuestros trabajos, son sin duda los "estilos". Un estilo es un conjunto de formatos, no solo de fuente sino que **puede contener formato de párrafo, de borde, de idioma, etc**. Así, aplicando un estilo, podremos aplicar este conjunto de formatos con un solo clic.

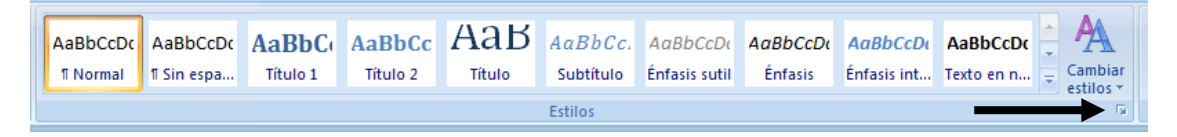

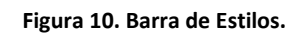

<span id="page-6-1"></span>Los estilos están en la pestaña "Inicio" del "ribbon" (Fig. 10) y podremos mostrar el cuadro de estilo haciendo clic en el pequeño enlace que hay en la esquina inferior derecha del bloque de estilos de la barra de herramientas. Este cuadro (imagen de la izquierda) podemos arrastrarlo hasta el borde de la ventana y se anclará y se quedará fijo.

Word dispone de un grandísimo número de estilos, incluso agrupados de diferentes maneras y que podremos ver pulsando sobre el botón "Cambiar Estilos" del "ribbon" pero fijémonos en la ventana flotante (si no la hemos anclado) de estilos que hemos activado con el botón de la esquina inferior derecha. Nos proporciona un largo listado de estilos. A través del enlace "Opciones..." en la parte inferior, podremos seleccionar una opción importante y que no sé por qué no viene activada por defecto, esta es "Mostrar siguiente encabezado si se utiliza el nivel anterior" (Imagen izquierda).

Bien, pues podemos aplicar los estilos directamente seleccionado el texto que queremos formatear y seleccionando un estilo de la lista. Por defecto los estilos "Título" serán utilizados para los títulos... y dependiendo del número para indicar un mayor o menor grado de

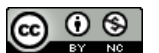

图图步

Borrar todo

Normal Título 1

Título 2 Título

naio<br>Subtítulo<br>Énfasis suti Énfasis

Énfasis inten Texto en negrita

Referencia sutil Referencia intensi Título del libro Párrafo de lista<br>Encabezado Pie de página

Cita Ota destacada  $rac{1}{1}$ 

 $\frac{1}{12}$ 

 $\frac{12}{13}$ 

 $\mathbf{a}$ 

 $\underline{\mathbf{m}}$ 

 $\frac{\pi a}{a}$ 

importancia. De esta forma, con los estilos de Word, podremos formatear un documento con unos pocos clics de ratón. Mi recomendación es utilizar los que ofrece Word por defecto, así será más sencillo.

Si queremos personalizar alguno de los estilos de Word, podremos hacerlo de una forma sencilla a través del botón desplegable que aparece cuando situamos el ratón sobre un determinado estilo, así accedemos a la siguiente ventana (Fig. 11) desde la que, a través del botón "Formato" podremos personalizarlo.

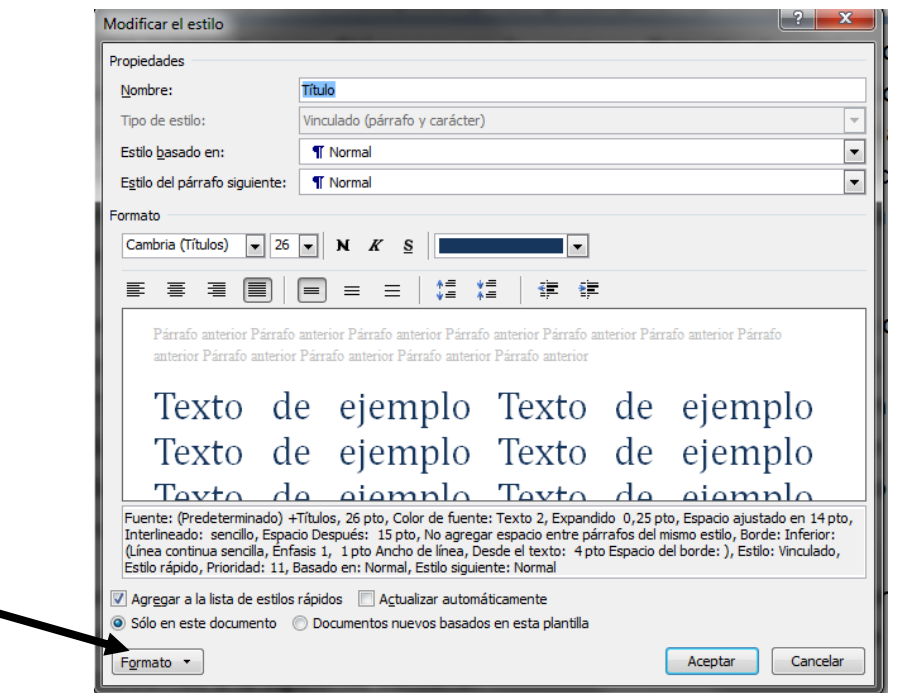

**Figura 11. Ventana para la personalización de un estilo.**

<span id="page-7-0"></span>Podrás modificar aspectos de la fuente o el párrafo (alineación o espacio entre párrafos), bordes, idioma, etc. Lo interesante del uso de estilos es que cuando modifiques alguno de ellos, los cambios se reflejarán en todos los lugares del documento donde hubieras aplicado ese estilo. De forma que puedes modificar el aspecto de todo el documento, con unos pocos clicks de ratón.

Para conseguir un resultado óptimo con los estilos, es preciso no insertar formatos a mano, mediante la barra de herramientas que seguro que sueles usar. Cada vez que modificas o agregas un nuevo formato a un estilo, Word genera automáticamente un estilo nuevo. Esto hace que el listado de Estilos crezca de manera que al final resulta inmanejable.

**Es muy importante acostumbrarse a utilizar estilos y a no modificar "a mano" los formatos del texto.** Si queremos poner negrita a un texto, modificaremos el estilo correspondiente o crearemos uno nuevo con un nombre claro que lo identifique. Esto nos permitirá ahorrar muchísimo tiempo y conseguir un acabado mucho más profesional, evitando cambios de formato indeseados a lo largo del documento. Esto es cuestión de acostumbrarse; es un esfuerzo mínimo que dará pronto resultados.

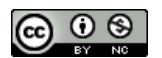

#### **Inserción de una tabla de contenido y su personalización**

Otra de las ventajas de utilizar estilos es que cuando modifiques o actualices un estilo, todo el texto que tuviera definido dicho estilo, se actualizará y modificará automáticamente casi instantáneamente.

Recomiendo echar un vistazo a las diferentes opciones que hay en "Formato" y jugar con espacios entre párrafos, colores, sombreados, bordes, etc., personalizar los estilos Título de Word, aplicar a cada sección, modificar el estilo "Normal" y que esté justificado en vez de alineado a la izquierda, etc.

El uso de estilos proporciona otra ventaja más, ya que podremos insertar una tabla de contenido de forma automática.

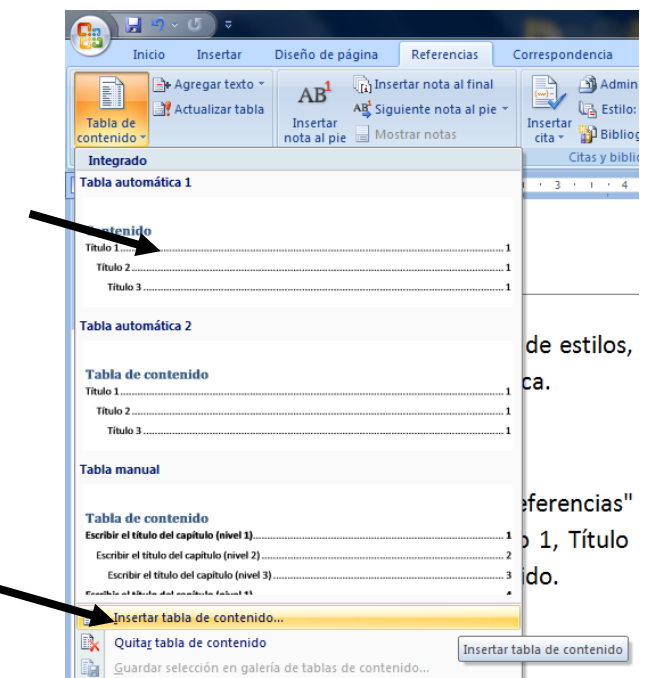

**Figura 12. Insertar una tabla de contenido.**

<span id="page-8-0"></span>En el menú "Referencias" encontraremos la opción "Tabla de contenido". Si hemos aplicado los estilos Título 1, Título 2, etc. Word utilizará estos estilos como referencia para generar la tabla de contenido, que podremos insertar automáticamente, mediante uno de los formatos disponibles.

Si lo que queremos es que Word utilice nuestros estilos personales para generar la tabla de contenido, deberemos seleccionar "Insertar tabla de contenido" entre las últimas opciones que aparecen en la Fig. 12. En el botón "Opciones" (Fig. 13) podremos indicar a Word el nivel que, dentro de la tabla de contenido, ocuparán los textos así formateados. Si lo que queremos es personalizar la tabla de contenido (sus colores, formatos, etc.), podremos hacerlo, bien modificando el estilo como un estilo más (los de la tabla de contenido son los TDC1, TDC2, etc.), o bien a través del botón "Modificar" de la ventana desde la que insertamos la tabla.

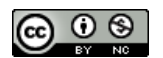

Aceptando en esta ventana, Word insertará la tabla de contenido. Recomiendo que antes de insertar la tabla de contenido, generéis una sección (página impar) y personalicéis los encabezados para que la tabla de contenido del documento esté en una sección independiente.

Para actualizar los números de página de la tabla de contenido, o toda la tabla de contenido, debemos hacer clic con el botón derecho del ratón sobre la tabla y seleccionar "Actualizar campos".

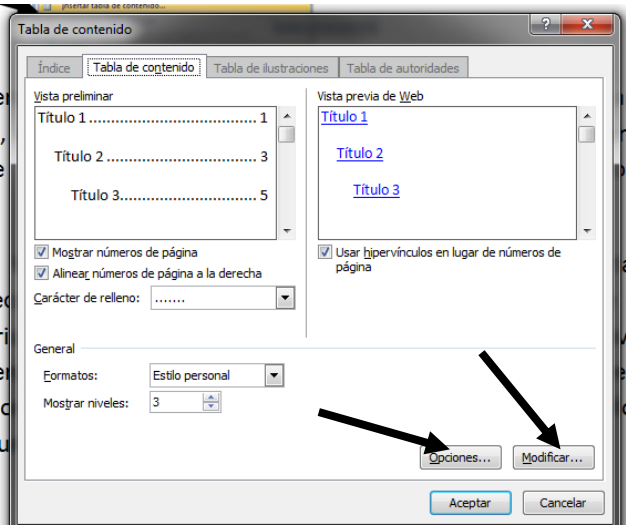

**Figura 13. Características de la tabla de contenido.**

### <span id="page-9-0"></span>**Inserción de una tabla de figuras, ilustraciones, tablas, etc.**

Word también ofrece la posibilidad de generar tablas de figuras, tablas o ecuaciones. Ésta se encuentra en la pestaña "Referencias" y sus botones se muestran en la Fig. 14.

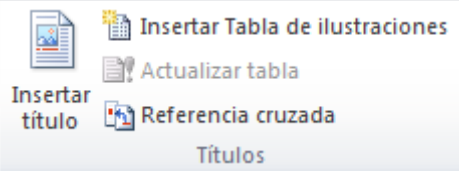

**Fig. 13. Botones y opciones básicas para la inserción de tablas de figuras, ilustraciones, etc.**

Para poder insertar una tabla de figuras, ilustraciones, etc. lo primero que debemos hacer es indicarle a Word qué texto es el pie de la figura. Para ello, seleccionaremos el botón "Insertar título" de las opciones de la Fig. 14. Nos aparecerá a continuación el cuadro de diálogo de la Fig. 15. Por defecto nos aparece "Ilustración" pero podremos cambiar este rótulo a través del desplegable al efecto. Word ofrece por defecto "Ilustración, "Tabla" y "Ecuación" pero podremos agregar los rótulos que queramos mediante el botón "Nuevo Rótulo". En el hueco superior podremos incluir el título que una vez escrito, figurará en el pie del objeto que hayamos insertado. Así podremos ir etiquetando cada elemento tabla, ilustración, etc. con un nuevo estilo que se denomina "Epígrafe" y que podremos personalizar de la misma manera que personalizamos el resto de estilos de texto.

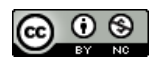

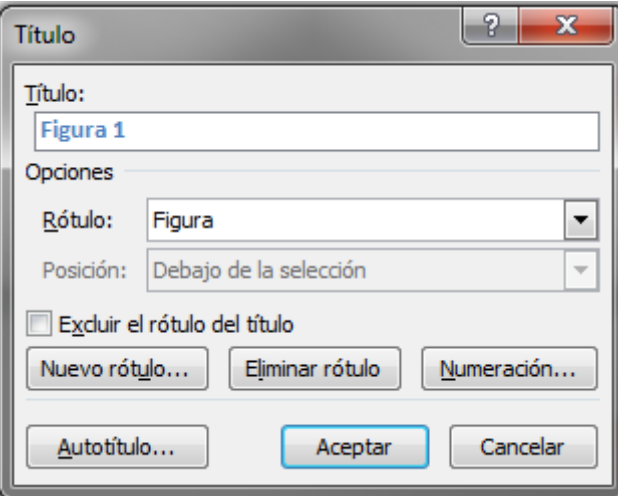

**Figura 14. Botones y opciones para la inserción de tablas de figuras, ilustraciones, etc.**

<span id="page-10-0"></span>Para terminar, para insertar la tabla de figuras, ilustraciones, etc. pulsaremos en la opción "Insertar Tabla de ilustraciones" en la Fig. 13 y cuyas opciones se muestran en la Fig. 15 donde podremos personalizar nuestra tabla y elegir los elementos que queremos que formen la tabla de ilustraciones o bien de tablas o de figuras. Para ello podremos indicárselo a Word a través del desplegable "Etiqueta del título".

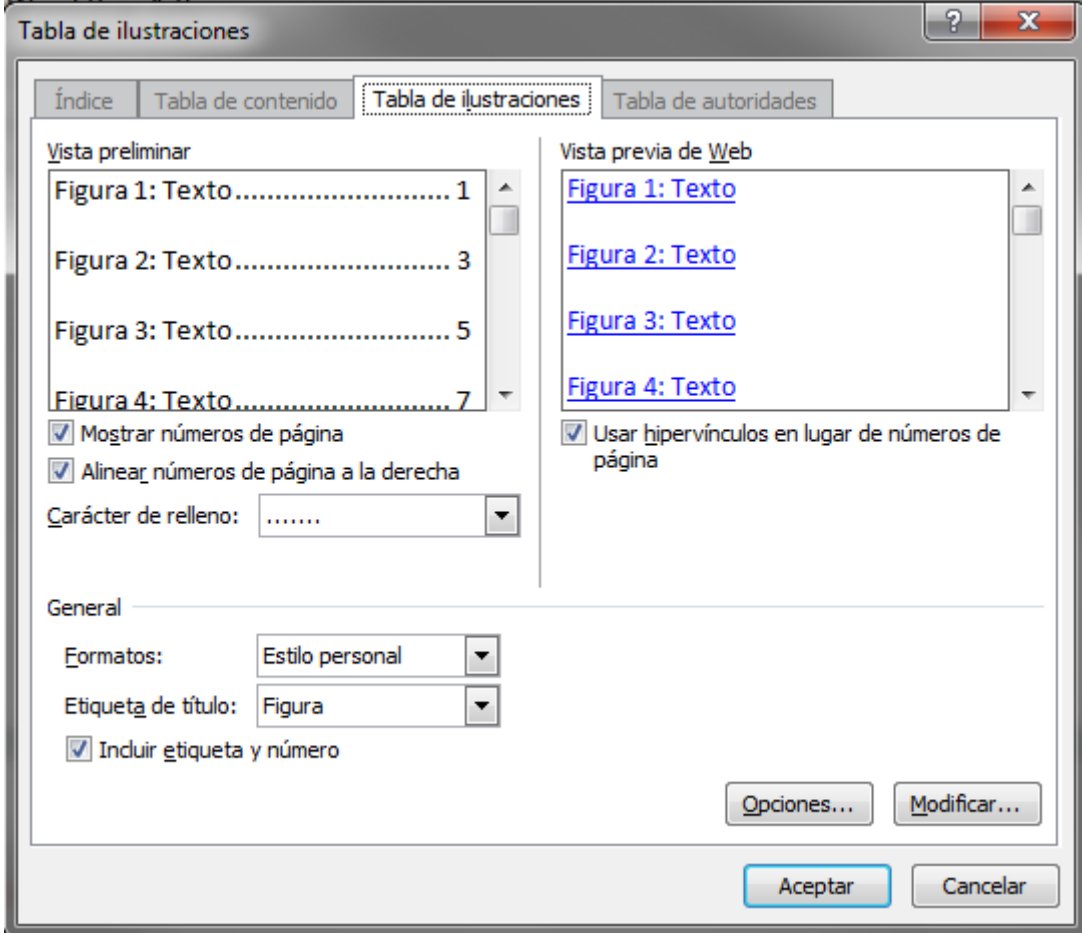

**Figura 15. Opciones para insertar una tabla de figuras, tablas, ecuaciones, etc.**

<span id="page-10-1"></span>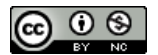

Al hacer esto, en este mismo documento, conseguimos la siguiente tabla de figuras que insertaríamos en una nueva sección.

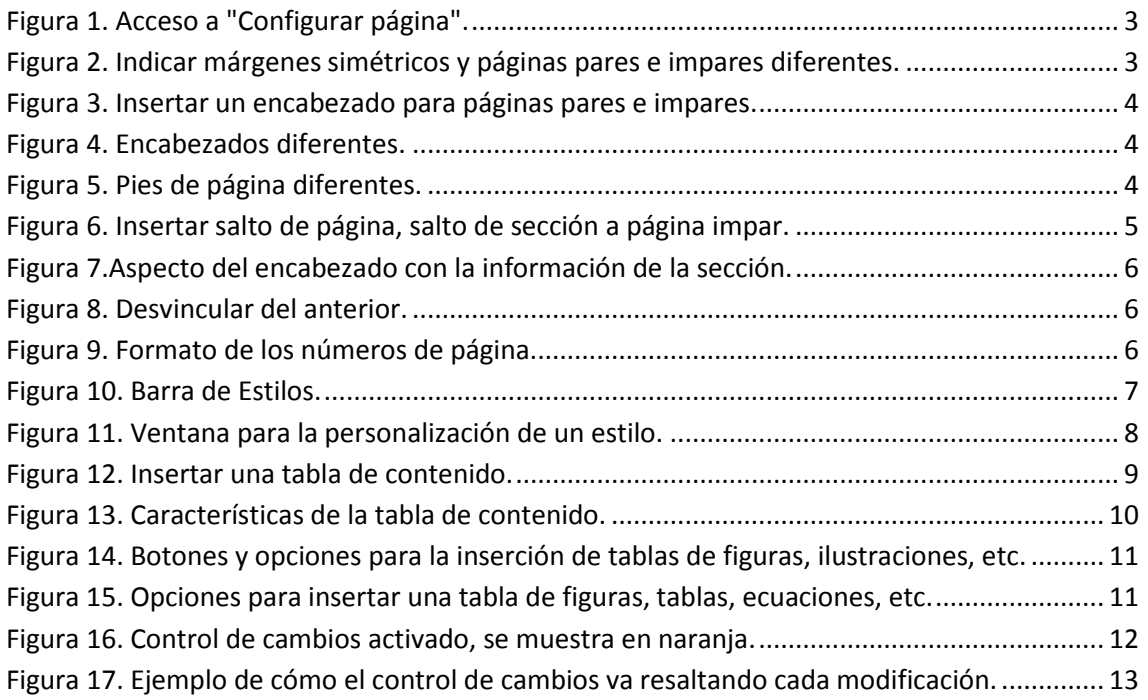

### <span id="page-11-0"></span>**Control de cambios**

Otra herramienta sumamente útil es el "control de cambios" que encontrarás en la pestaña revisión del "ribbon" de Word (Fig. 16).

Activando el botón del control de cambios, cualquier edición del documento quedará resaltada, esto es, si por ejemplo cambio el formato de un texto, el control de cambios se encargará de indicarlo en el margen derecho de la página. Si eliminamos un texto o insertamos un párrafo, el control de cambios se encargará de resaltarlo (Fig. 17).

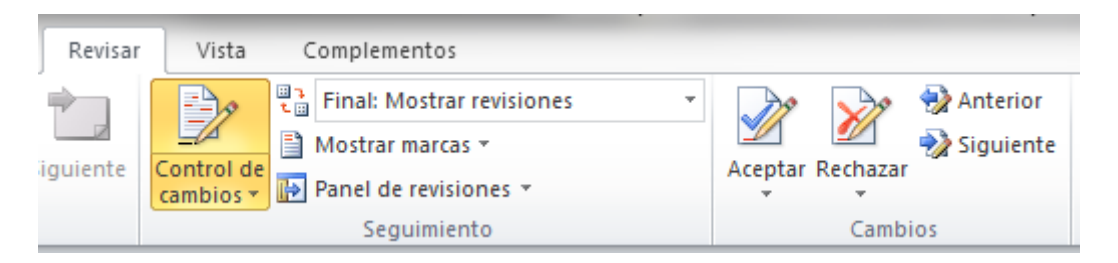

**Figura 16. Control de cambios activado, se muestra en naranja.**

<span id="page-11-1"></span>Una vez corregido el archivo, podremos guardar el documento con todos los cambios resaltados, bien el primer autor, bien a otro revisor. Si se lo enviamos a otro revisor, siempre que el control de cambios continúe activado, Word asignará un color diferente al segundo revisor, de manera que el autor pueda diferenciar de forma sencilla, las sugerencias y correcciones de cada autor.

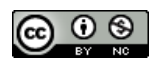

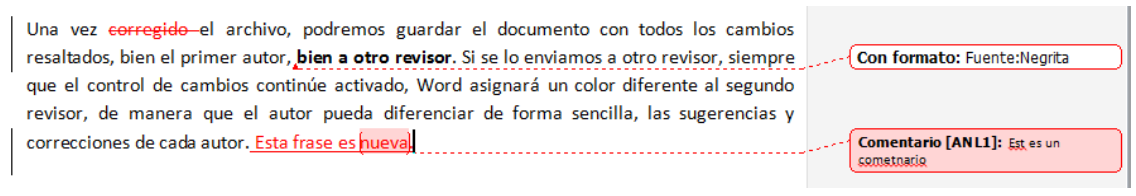

**Figura 17. Ejemplo de cómo el control de cambios va resaltando cada modificación.**

<span id="page-12-0"></span>El control de cambios permite ahorrar tiempo y papel, pues podremos corregir un documento sin necesidad de imprimirlo y sin necesidad de ir resaltando, mediante formatos diferentes, cada cambio o corrección. Además podremos insertar un comentario para indicar alguna acción más compleja al autor inicial.

La revisión del trabajo corregido es sencilla. En la parte derecha de la Fig. 16 se muestran dos botones: Aceptar y Rechazar. Ambos botones tienen un desplegable a través del cual podremos elegir entre rechazar el cambio, aceptarlo, o bien realizar esta acción a todos los cambios. Una vez finalizado el proceso de revisión, deberemos desactivar el control de cambios.

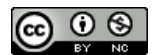